## Das neue Studmail‐Konto auf dem iPhone einrichten

1. Einstellungen öffnen

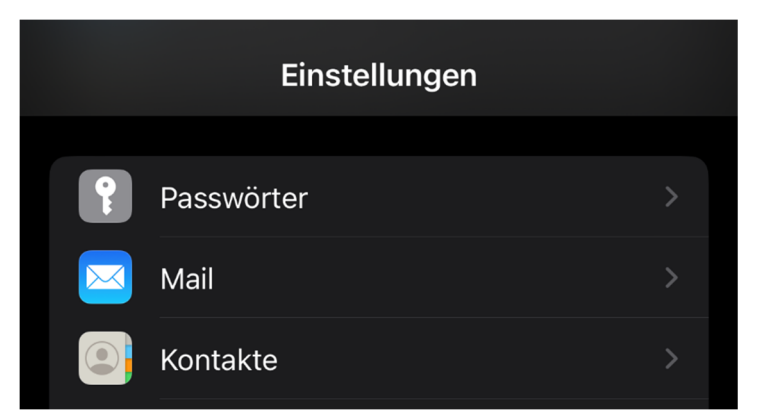

2. Mail öffnen

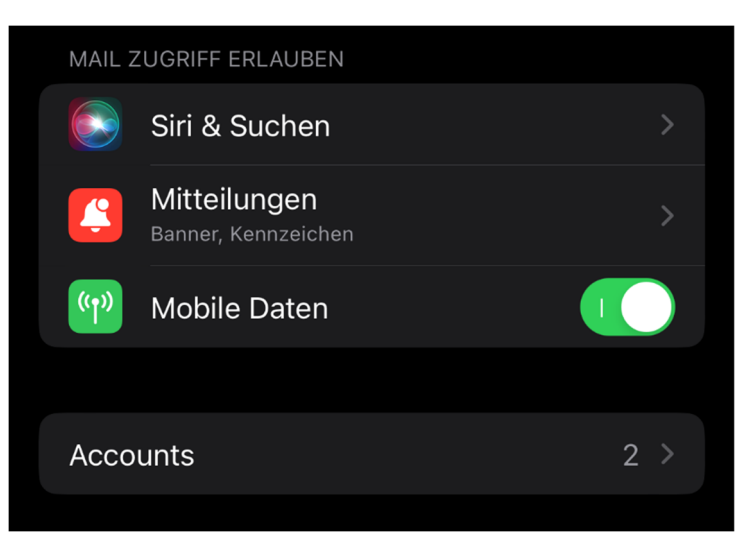

3. Accounts öffnen und Account hinzufügen

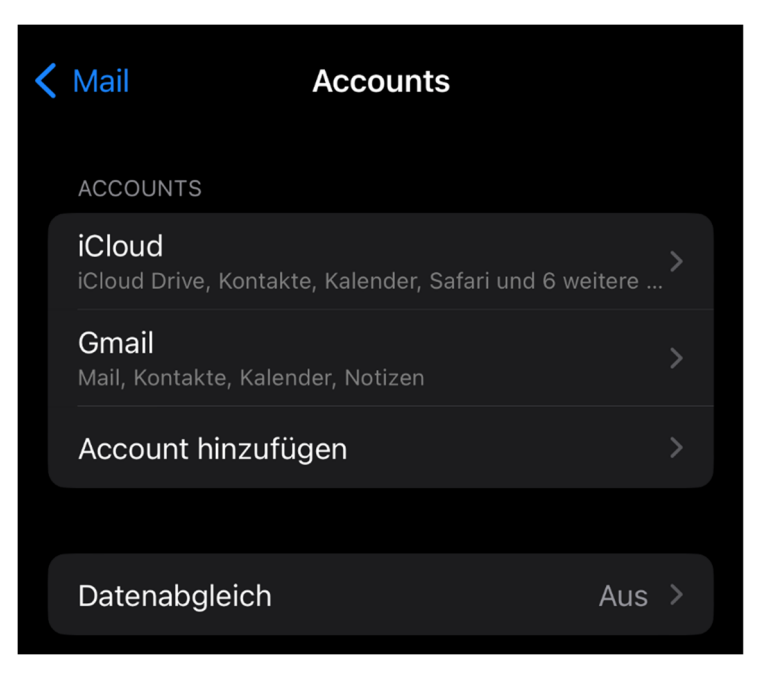

4. Microsoft Exchange auswählen

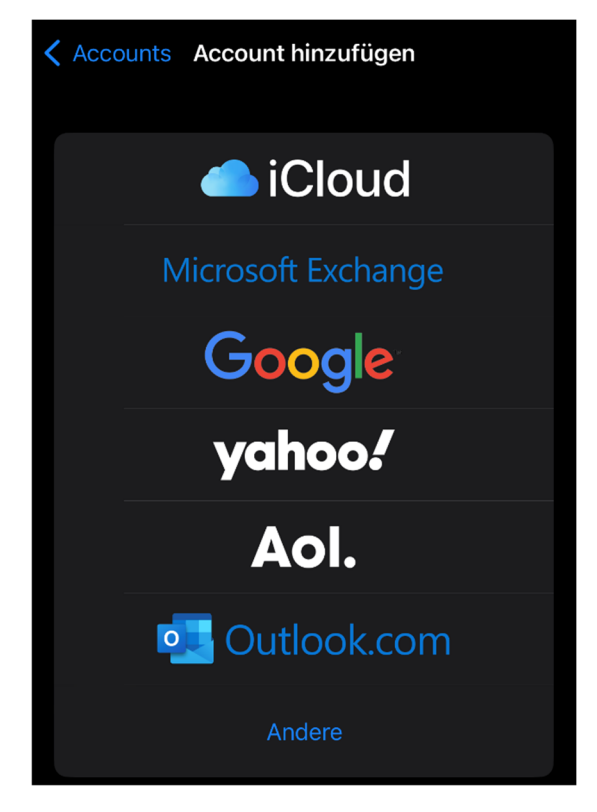

5. Studmail‐Adresse und Beschreibung eingeben und weiter

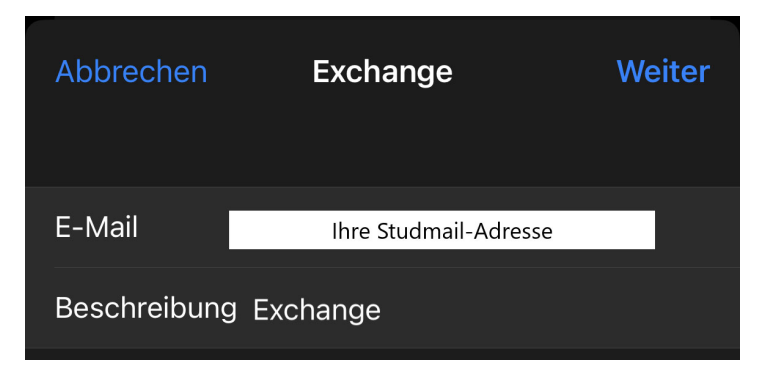

6. Anmelden

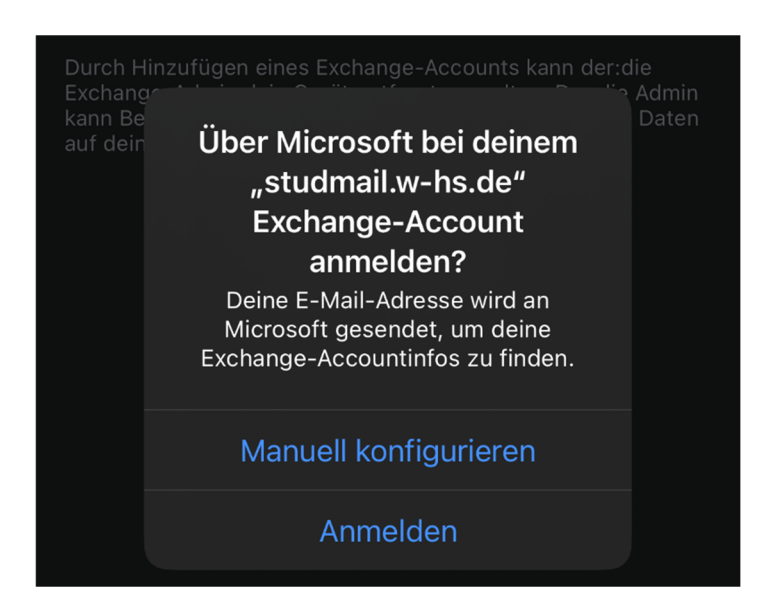

7. Das Passwort eingeben und weiter

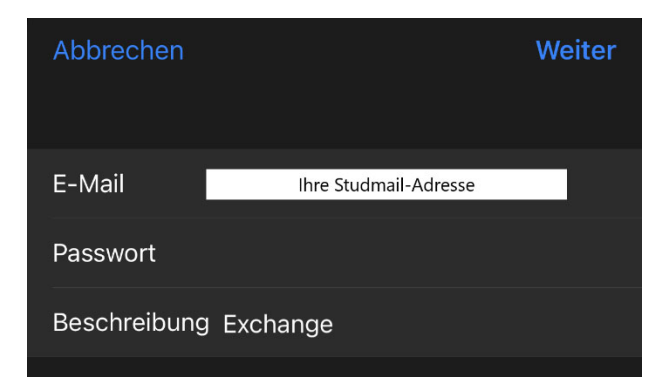

8. Konfiguration und weiter

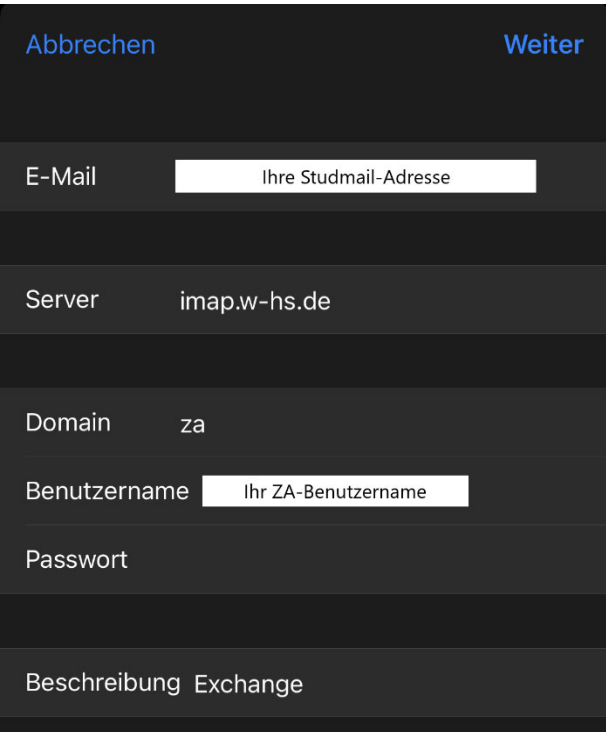

9. Synchronisation und sichern

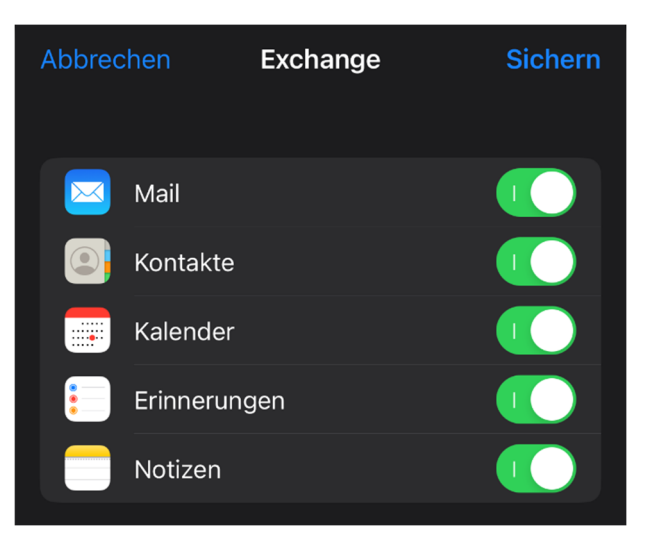

## 10. Fertig

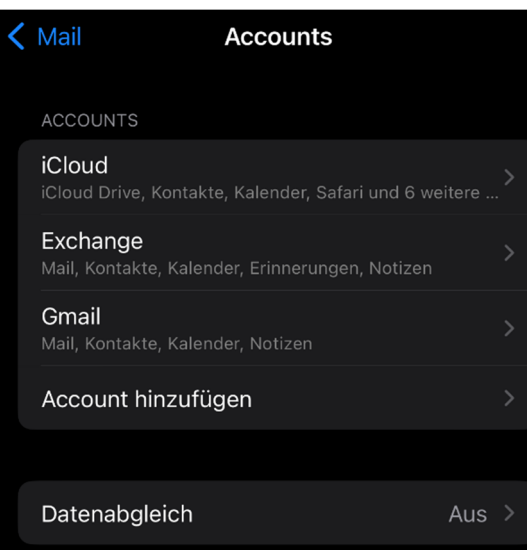

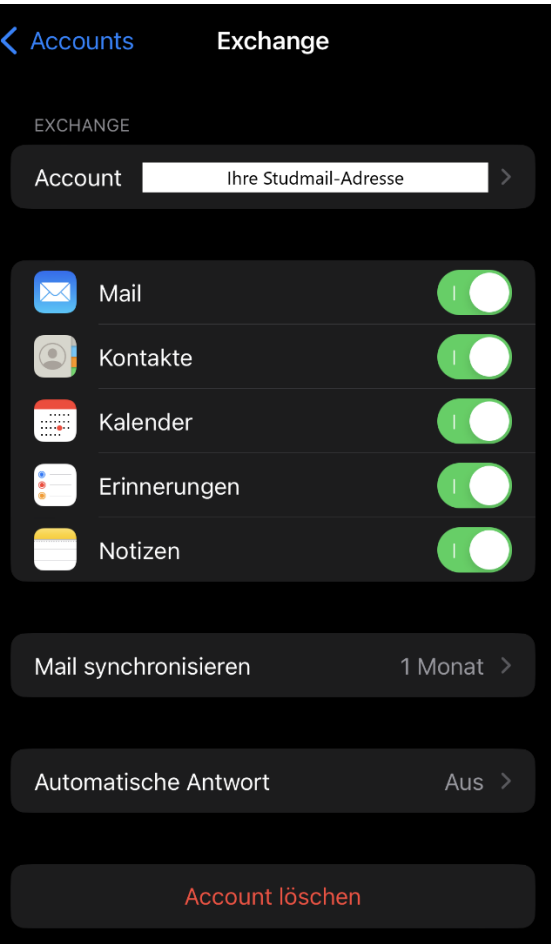